$\rightarrow$  1. E-ORDER Through this platform you can easily place your order.

#### Choose your preferences Select:

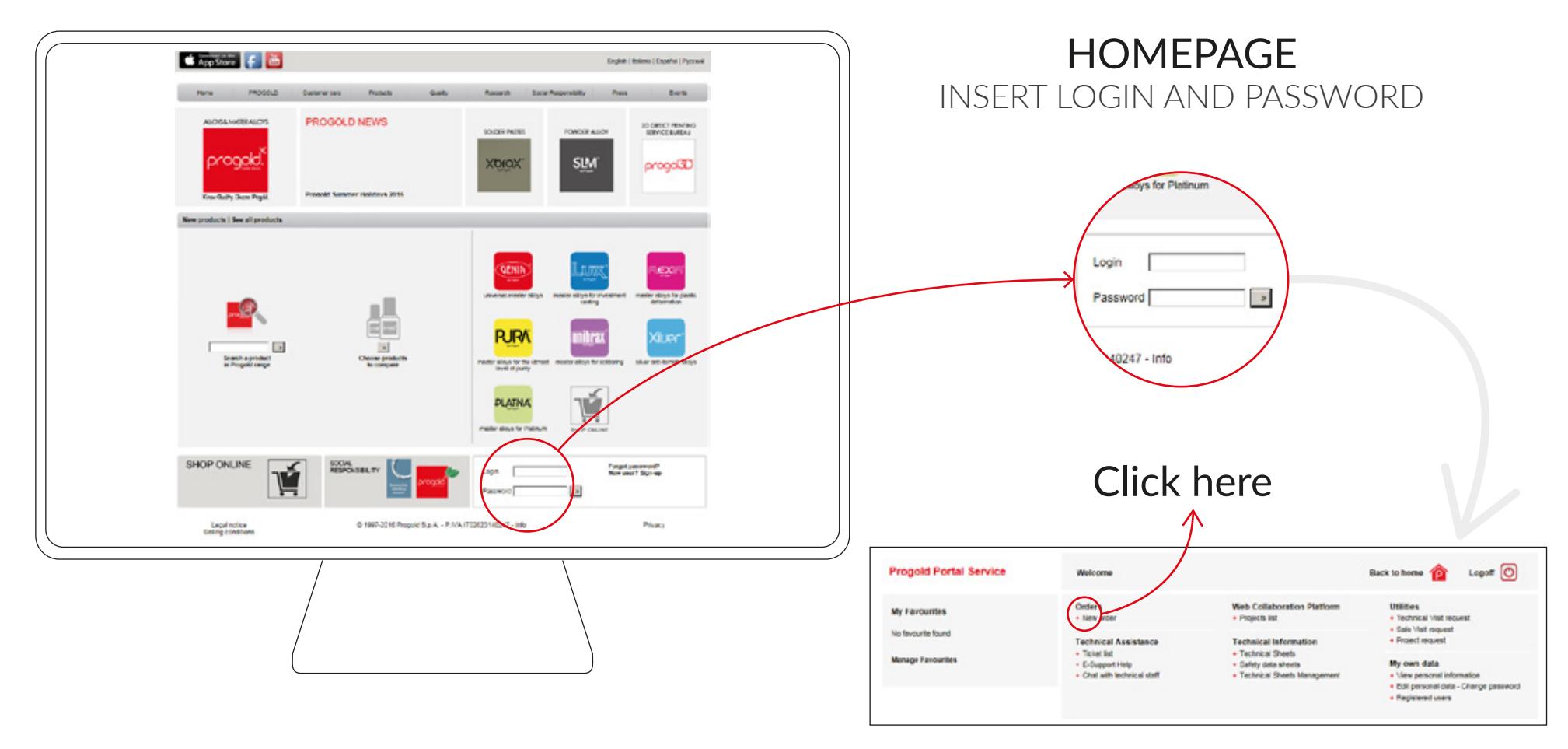

- 1. Products you want.
- 2. Type of order: contract work order/ purchase order.
- 3. For contract work orders check the precious. metal quantity needed and the quantity available in your stock.
- 4. Price type.
- 5. kit size (packaging).

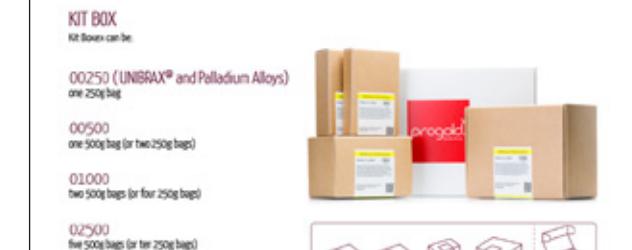

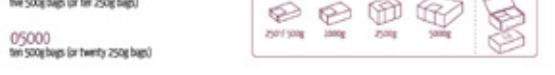

IF NEEDED, RE-INSERT YOUR LOGIN AND PASSWORD

6. Check the price and define your quantities. 7. Once you're ready, add to the basket, by pressing on  $\mathbf{E}$ 

#### Let us suggest!

- Depending on the different type of box, we suggest the different price solutions for your order.
- Once you choose, the system will insert your product in your basket (box to the right)
- You can now repeat this procedure as many times as you like.
- Once the basket is complete: press next!

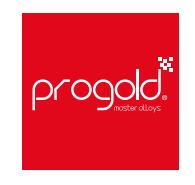

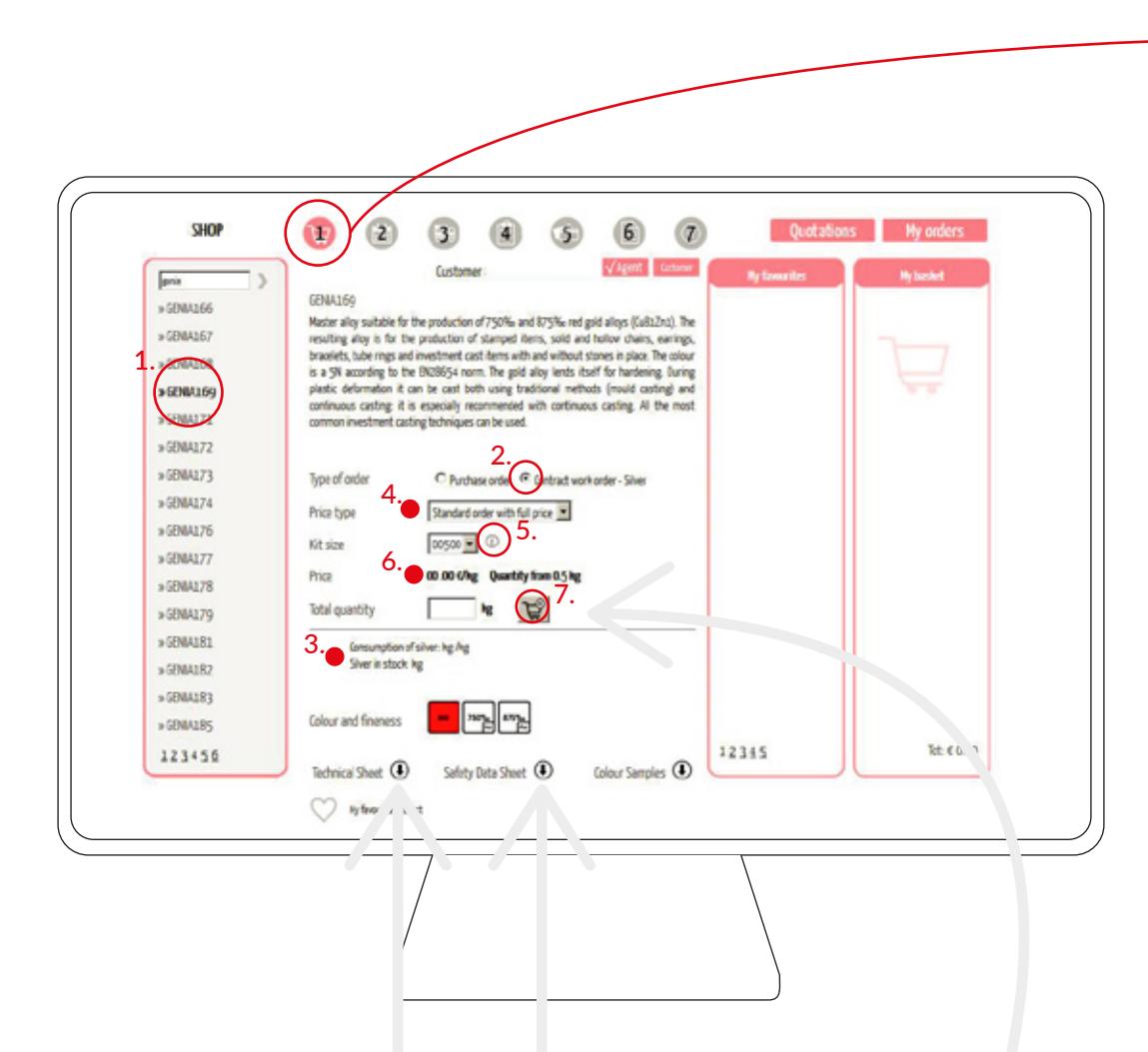

For additional info on the product you selected, download the technical and safety data sheets.

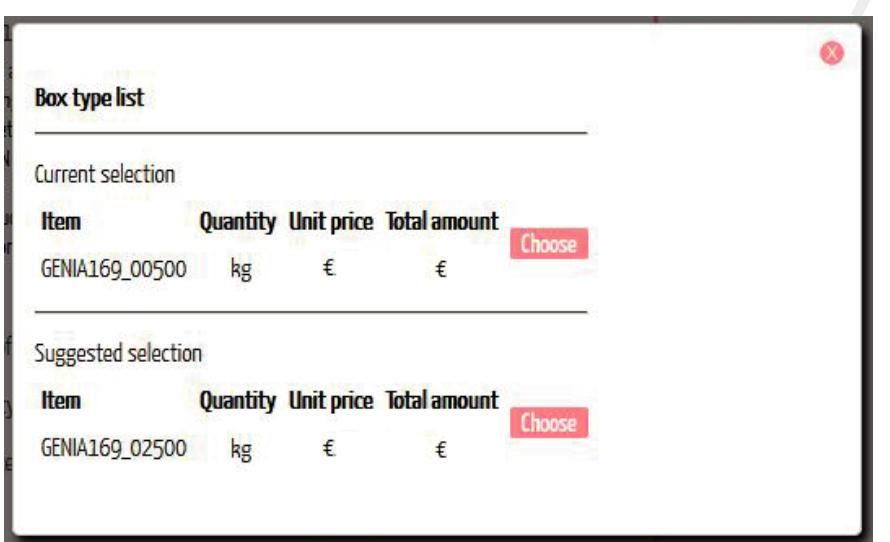

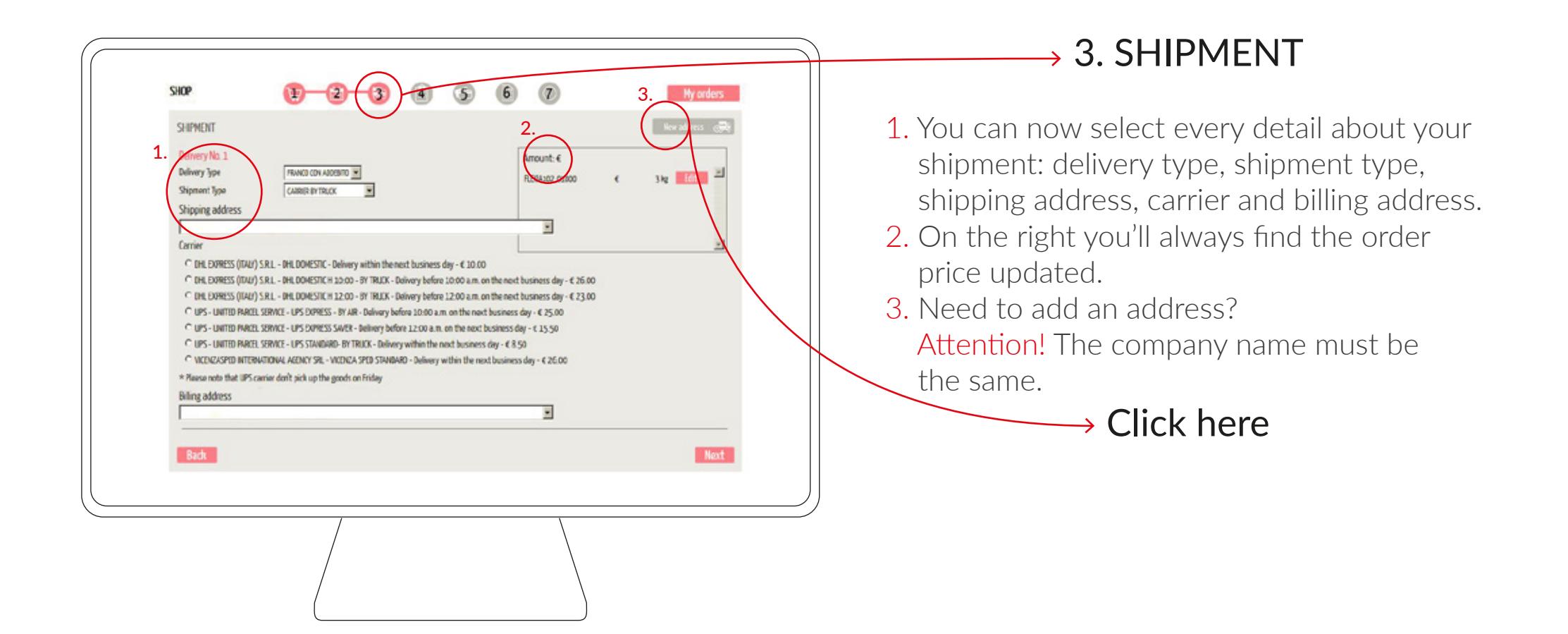

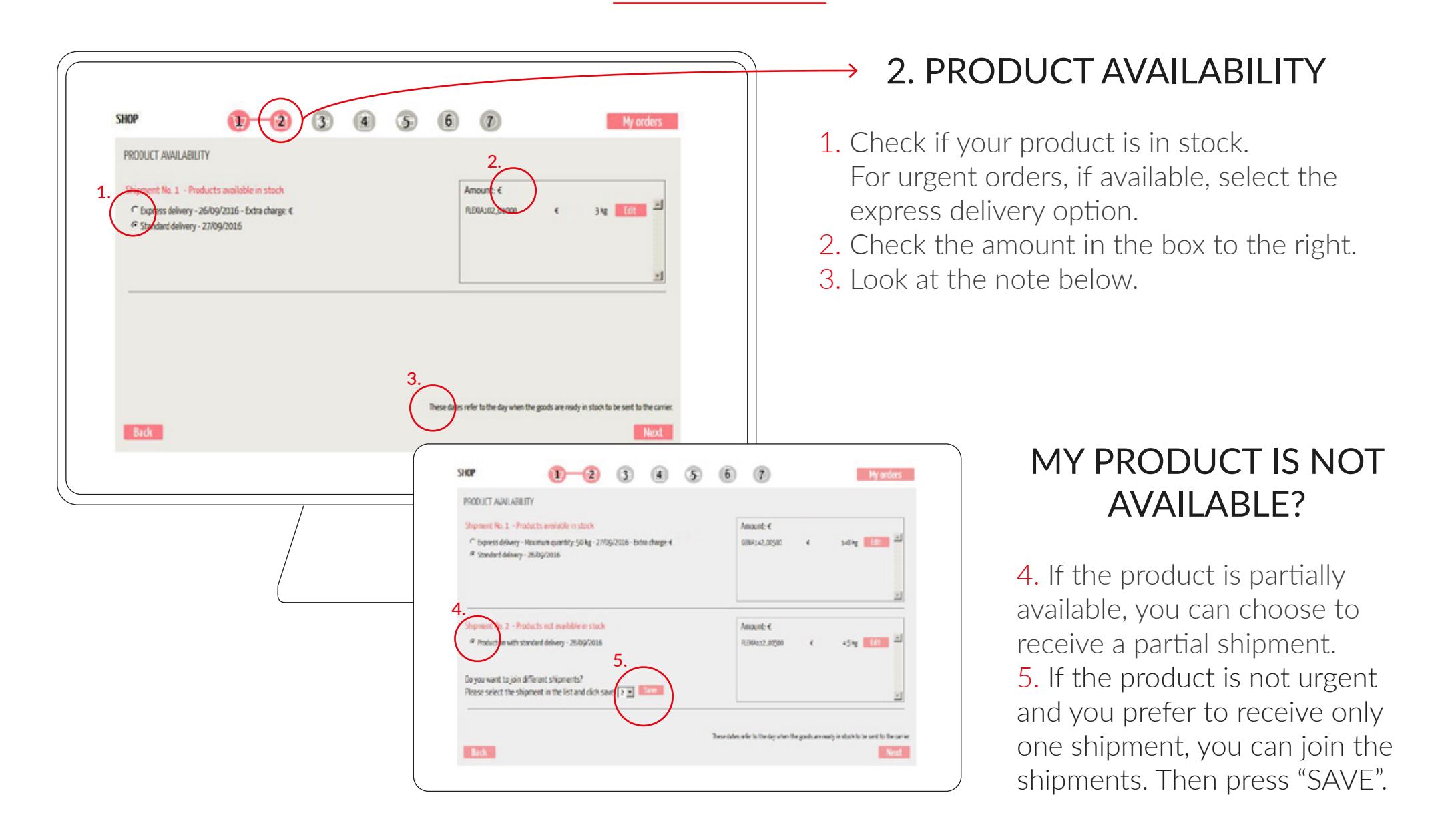

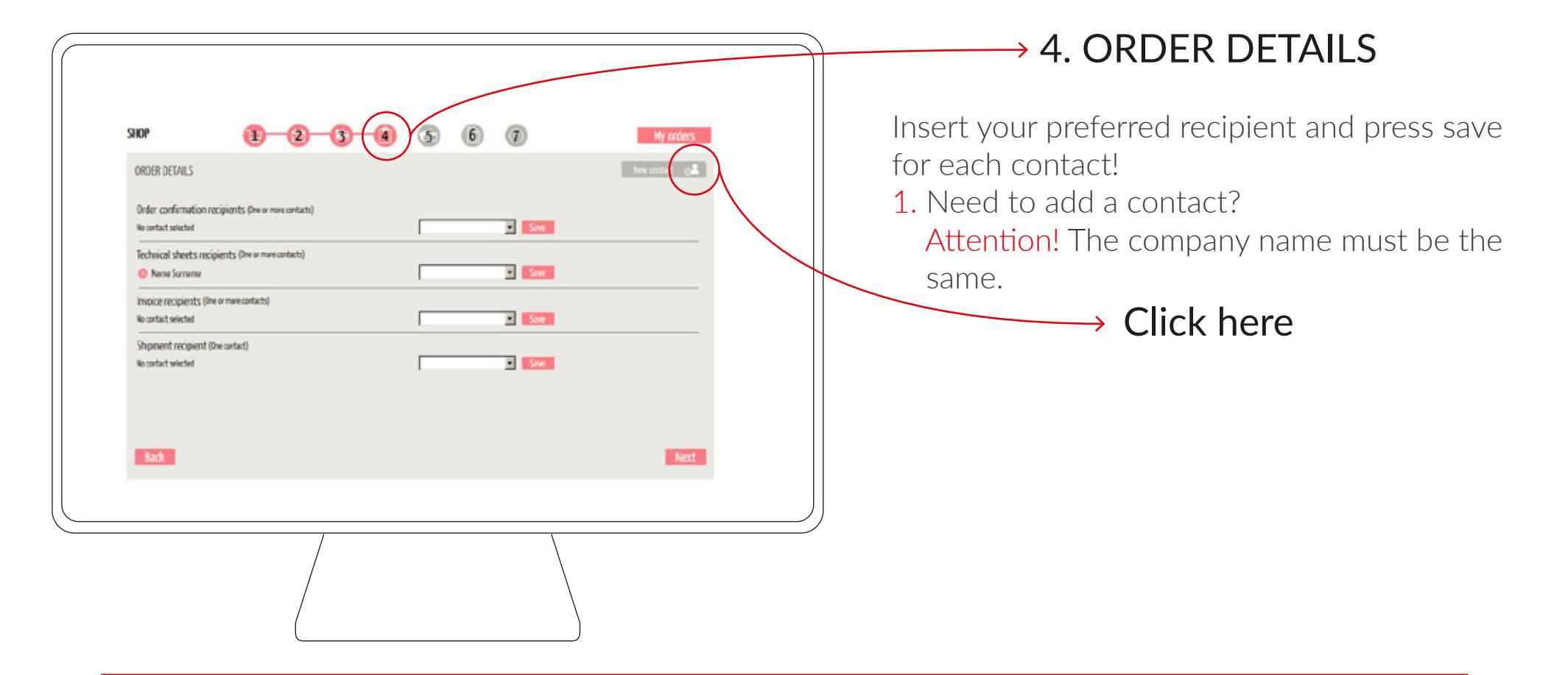

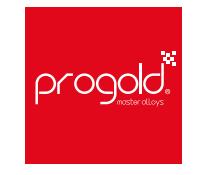

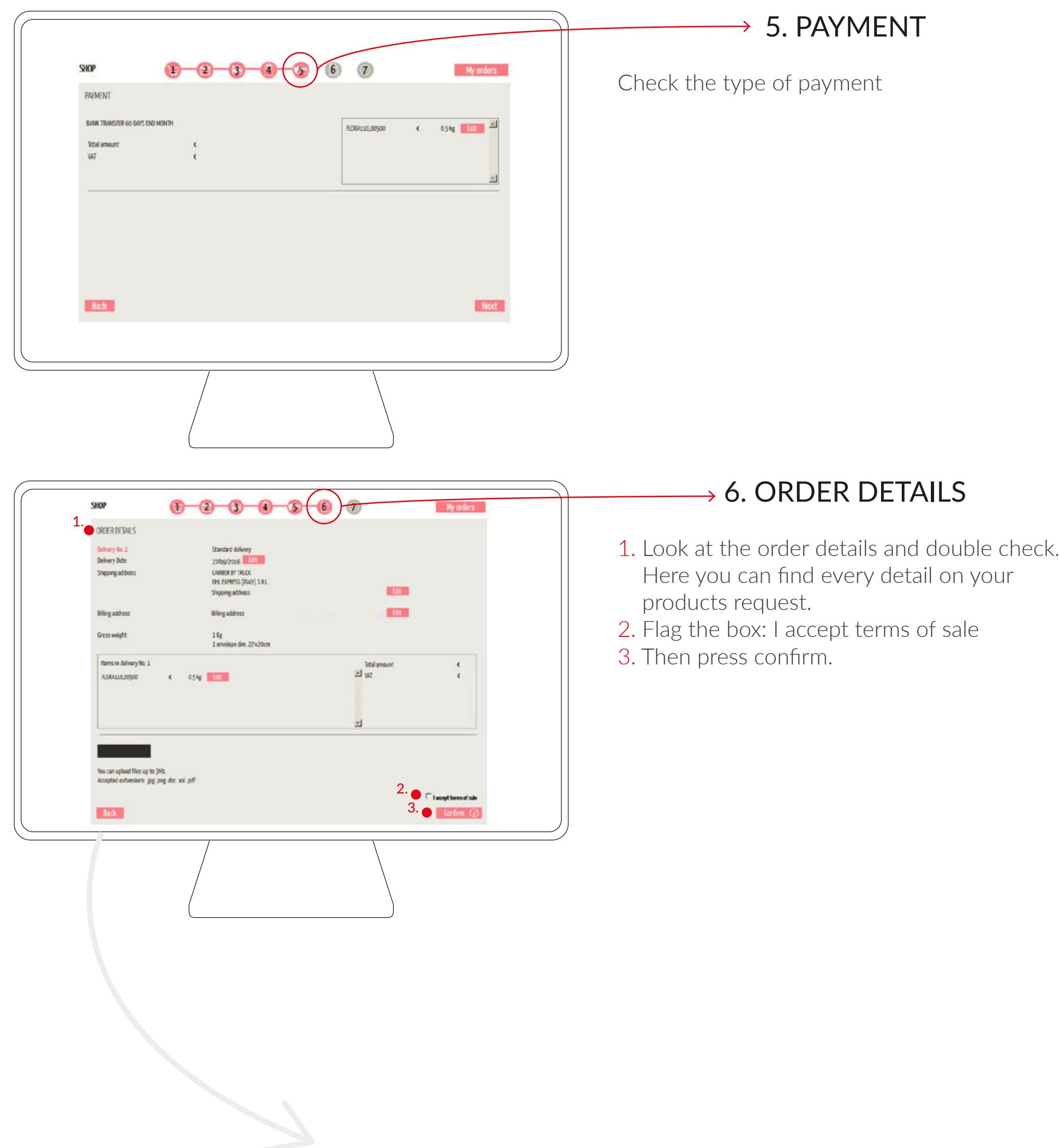

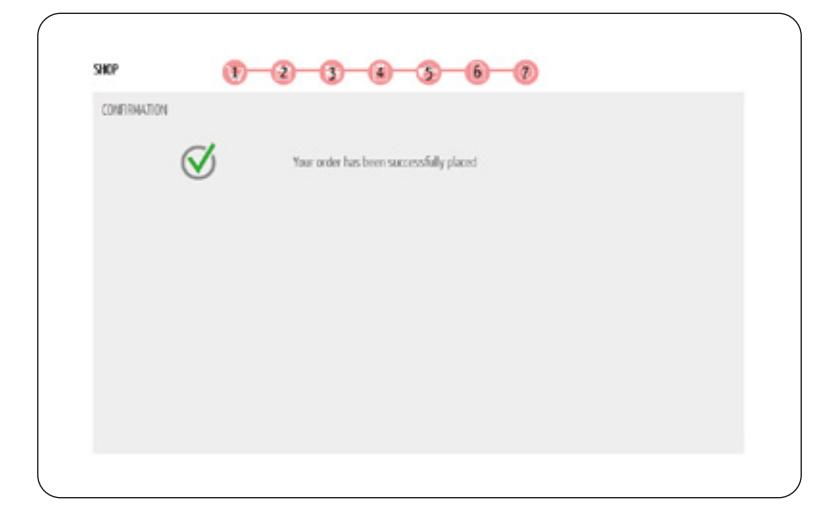

Vour ordes has been successfully placed!

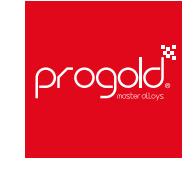

## 7. CONFIRMATION

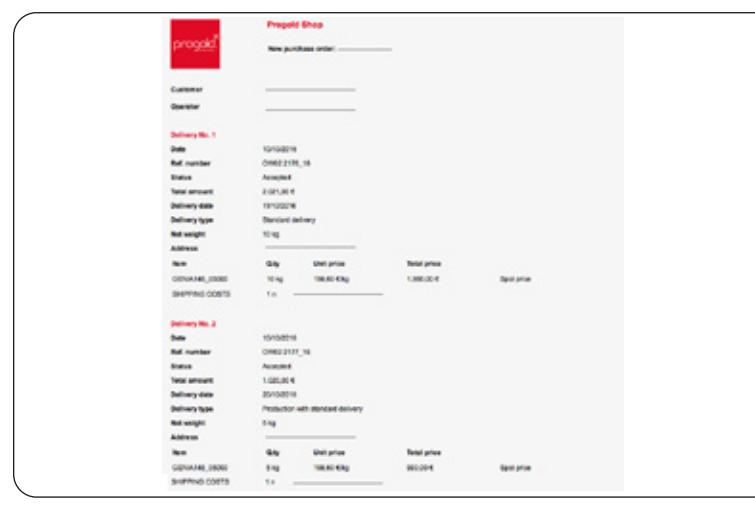

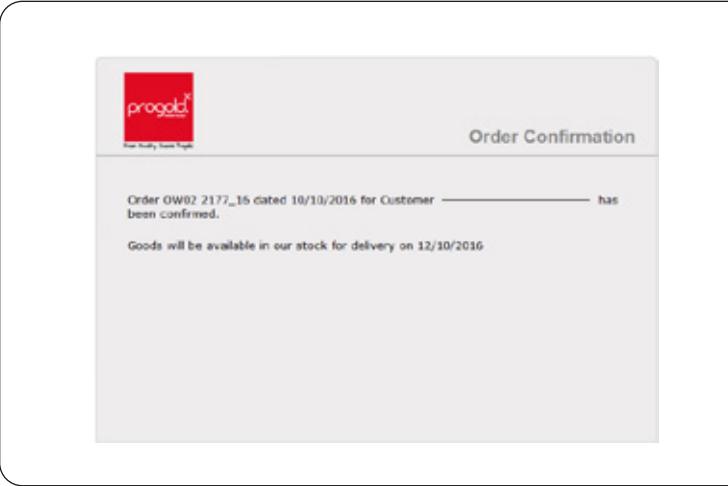

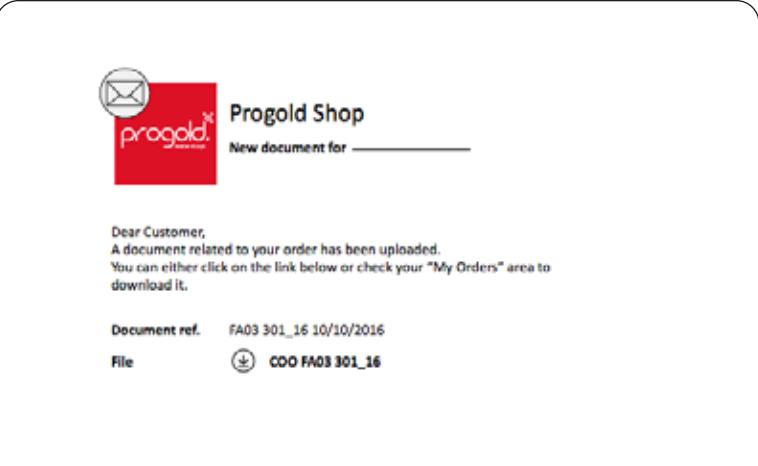

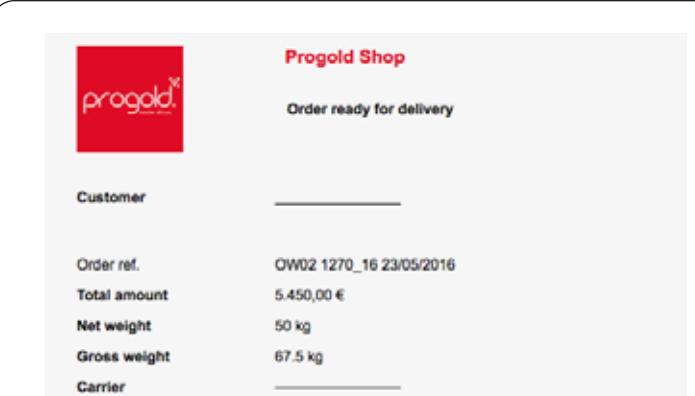

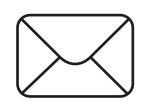

# 8. EMAIL NOTIFICATIONS

- 1. Once the procedure is complete, you'll receive a notification by email to confirm that the order has been successfully placed.
- 2. As the logistics dept. processes the order, you'll receive the confirmation with the delivery date.

5. For national and/or express courier shipments, you'll get a notification with the tracking number.

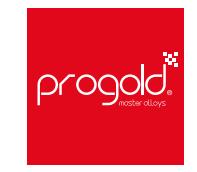

3. You'll get a notification every time a new document (awb, proforma, invoice, customs bill, etc..) is uploaded to your reserved area.

4. Once the goods are packed, you'll get the packing list with all the info to organize the shipment, for all international deliveries.

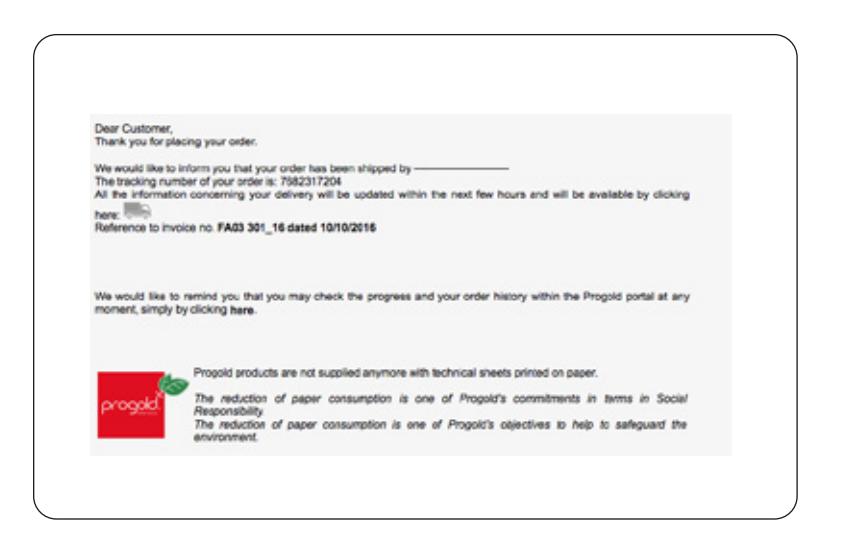

#### HOW CAN I DOWNLOAD MY DOCUMENTS FROM PROGOLD E-ORDER?

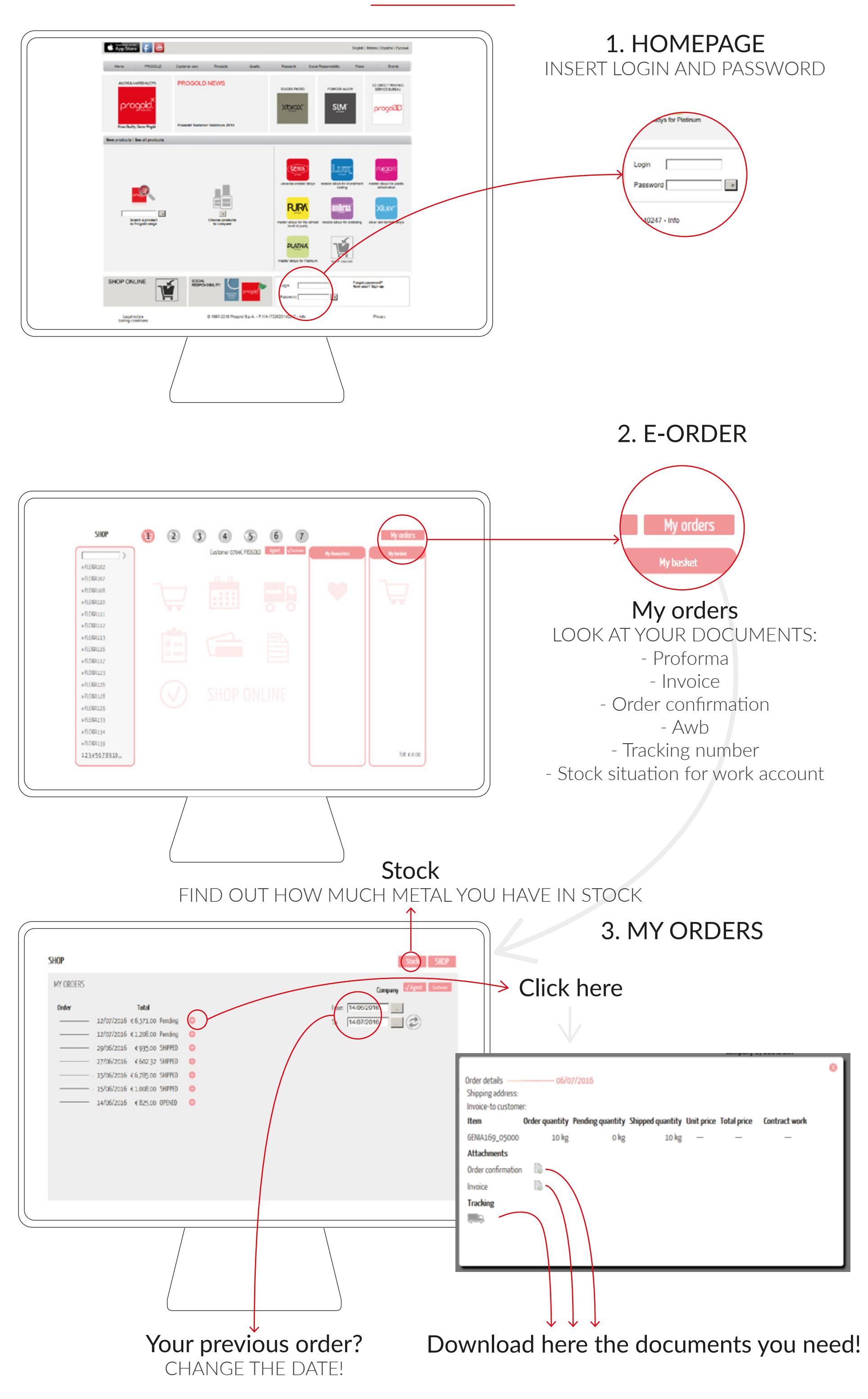

YOU'LL FIND YOUR DOCUMENTS AS SOON AS YOU GET YOUR ORDER

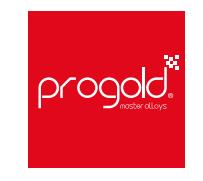